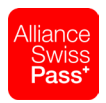

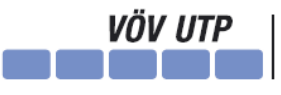

Verband öffentlicher Verkehr Union des transports publics Unione dei trasporti pubblici

Après avoir saisi correctement vos données d'utilisateur, d'autres informations vous seront demandées.

Pour des raisons de sécurité, nous

La suite des présentes instructions

renvoie donc à une authentification via

L'application mobile doit être installée

Authenticator sur votre smartphone et

ajoutez votre compte professionnel (correspond à l'adresse e-mail à

laquelle vous avez reçu les présentes

l'application Microsoft Authenticator, et

vous recommandons d'utiliser

non une autre méthode (p. ex.

Microsoft Authenticator (App).

**Ouvrez l'application Microsoft** 

Cliquez ensuite sur «Suivant».

«Teléphone» (SMS)).

sur le smartphone.

instructions).

Cliquez sur «Suivant».

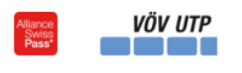

# Plus d'informations requises

Votre organisation a besoin de plus d'informations pour préserver la sécurité de votre compte

### Utiliser un autre compte

En savoir plus

Suivant

Wilkommen an Ihrem Digitalen-Workplace von ASP | VöV

Protéger votre compte

Votre organisation requiert la configuration des méthodes suivantes pour prouver qui vous êtes.

### Microsoft Authenticator

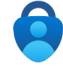

Commencer par obtenir l'application

Sur votre téléphone, installez l'application Microsoft Authenticator. Télécharger maintenant

Après avoir installé l'application Microsoft Authenticator sur votre appareil, cliquez sur Suivant

Je souhaite utiliser une autre application d'authentification

Suivant

Précédent

Je veux configurer une autre méthode

## Protéger votre compte

Votre organisation requiert la configuration des méthodes suivantes pour prouver qui vous êtes.

### Microsoft Authenticator

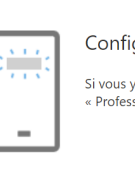

Configurer votre compte

### Si vous y êtes invité, autorisez les notifications. Puis, ajoutez un compte et sélectionnez

« Professionnel ou scolaire ».

Je veux configurer une autre méthode

Un code QR s'affiche à présent.

**Scannez le code QR** pour finaliser le rattachement de votre compte.

Cliquez ensuite sur «Suivant».

## Protéger votre compte

Votre organisation requiert la configuration des méthodes suivantes pour prouver qui vous êtes.

## Microsoft Authenticator

#### Scanner le code QR

Utiliser l'application Microsoft Authenticator pour scanner le code QR. Ceci permet de connecter l'application Microsoft Authenticator à votre compte.

Après avoir scanné le code QR, cliquez sur « Suivant ».

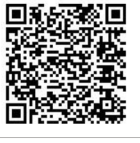

Opération réussie

poursuivre la connexion Méthode de connexion par défaut : Microsoft Authenticator

Impossible de numériser l'image ?

Précédent Suivant

Terminé

## Protéger votre compte

Votre organisation requiert la configuration des méthodes suivantes pour prouver qui vous êtes.

Approuvez ensuite la connexion à l'application **Microsoft Authenticator**  et attendez que le contrôle soit mené avec succès.

Une fois que l'application a été configurée avec succès pour les notifications et codes de vérification, cliquez sur «Suivant».

Cliquez pour finir sur «Terminé».

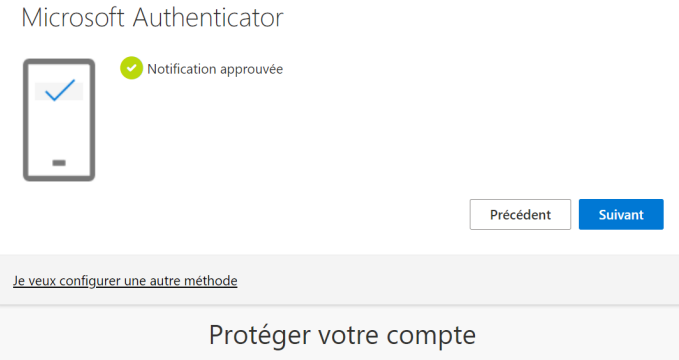

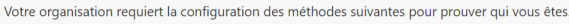

Bravo ! Vous avez correctement configuré vos informations de sécurité. Cliquez sur « Terminé » pour